# 福特福克斯更换发动机 ECU 编程操作说 明(旧 ECU 无法通讯)

## 实测车型:

福特福克斯, 2008 款, VIN=LSSFCAAE28F#######

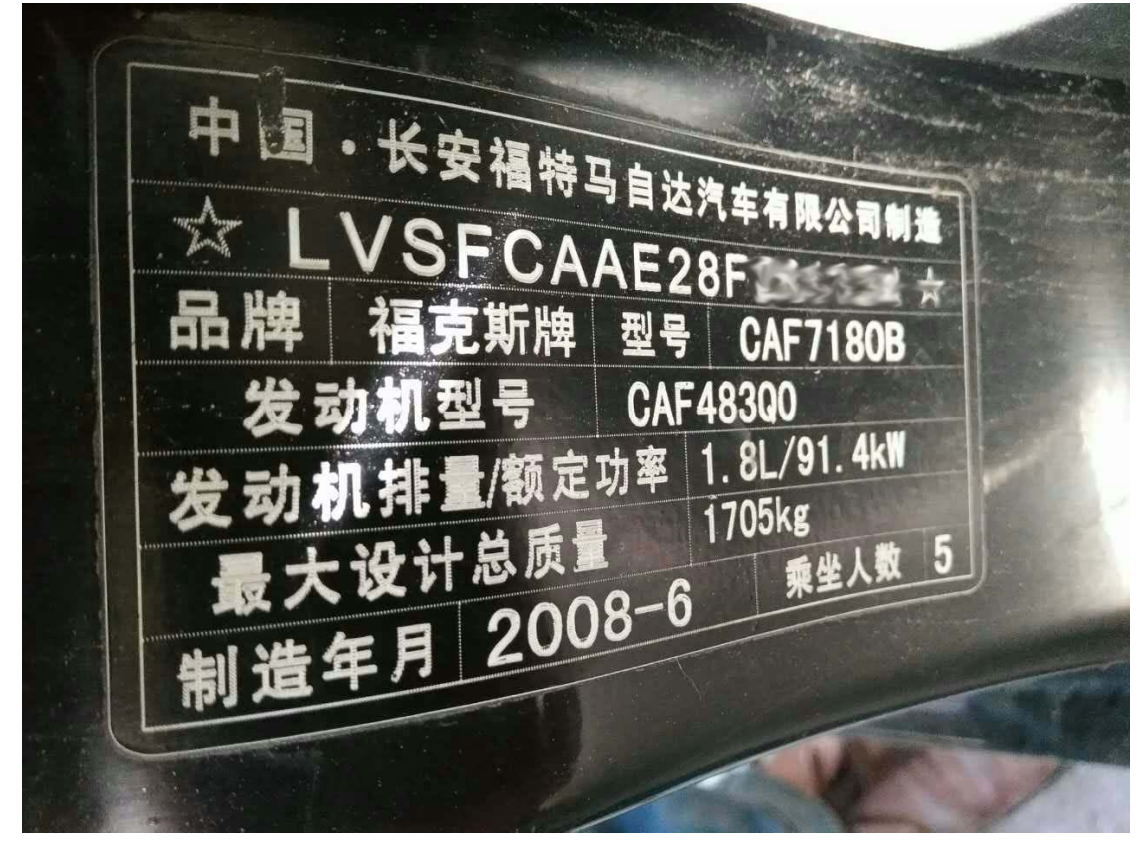

## 适用车型:

- 适用于 2007-2011 年款 1.8L 或 2.0L 中国福克斯
- 更换新的发动机 ECU, 且旧发动机 ECU 无法通讯

## 注意事项:

- 此功能对蓝牙通讯信号要求较高,信号不好会在刷写过程中断线。有条件的 建议使用延长线测试。
- z 测试时车辆电瓶电压充足。
- 软件要求: 需要 PADIII 软件, 福特 V46.20 以上版本

## 操作指引:

- 1).将 DBSCAR 诊断接头连接到车上诊断座,打开 X431PADIII 主机,选择诊断软 件。
- 2). 选择自动搜索进入(图 1), 读取 ECU 信息为空白(图 1-1)(注意: 全新的 ECU, 设备是不读到的 ECU 信息是空白的)

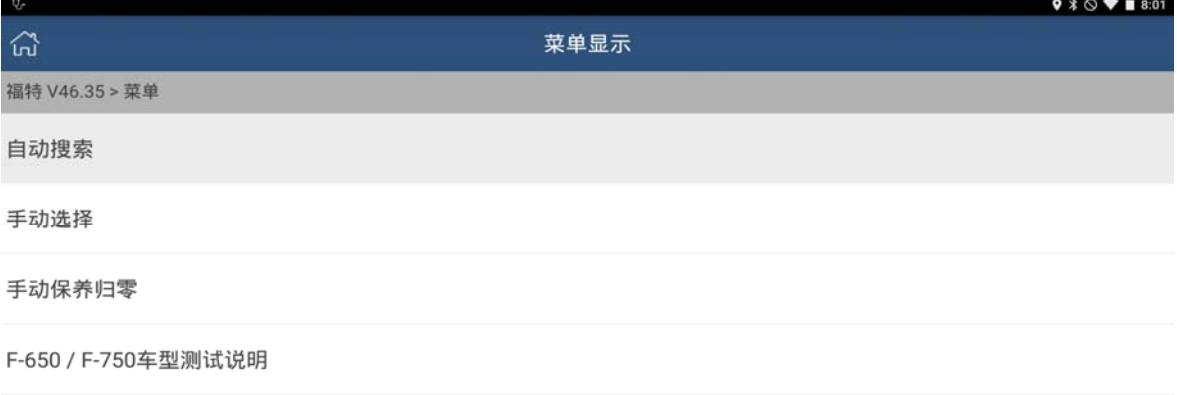

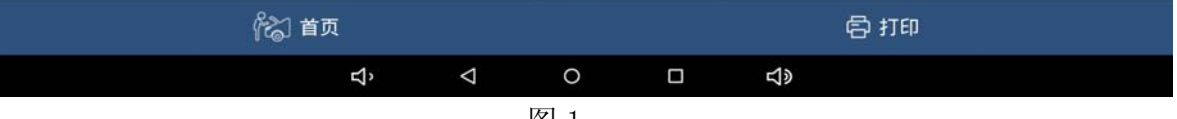

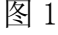

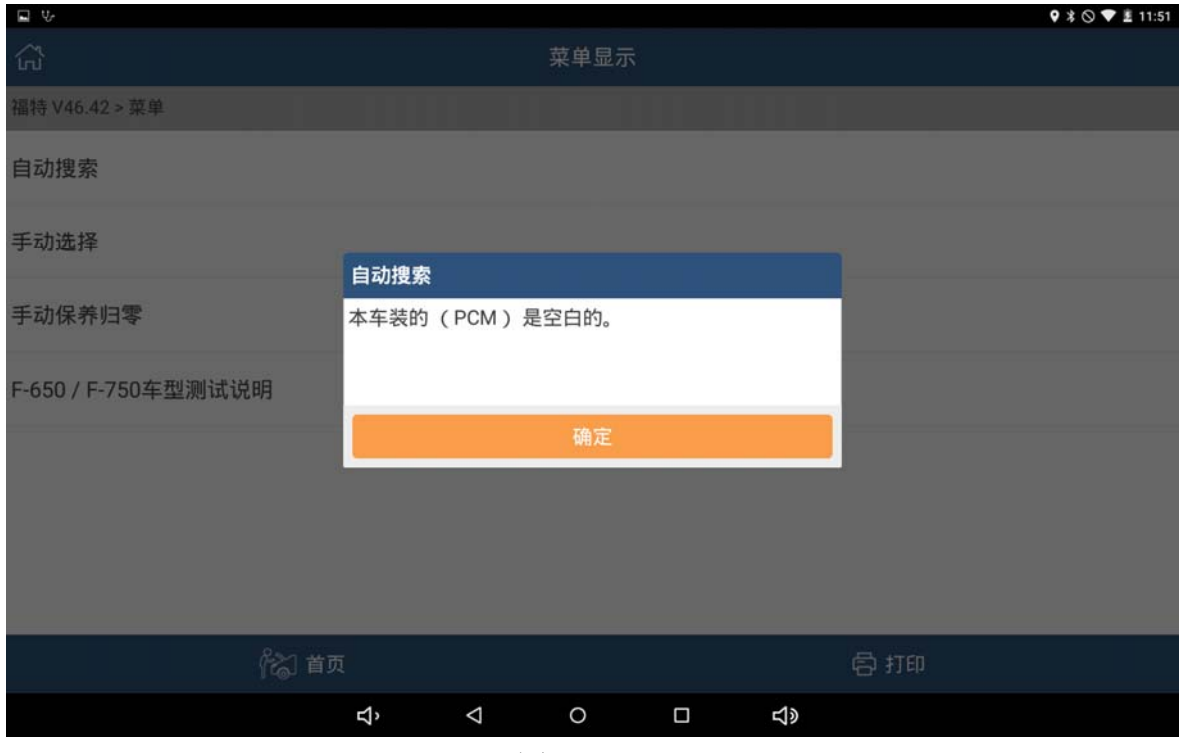

图 1-1

#### 3).手动输入车辆 VIN 码

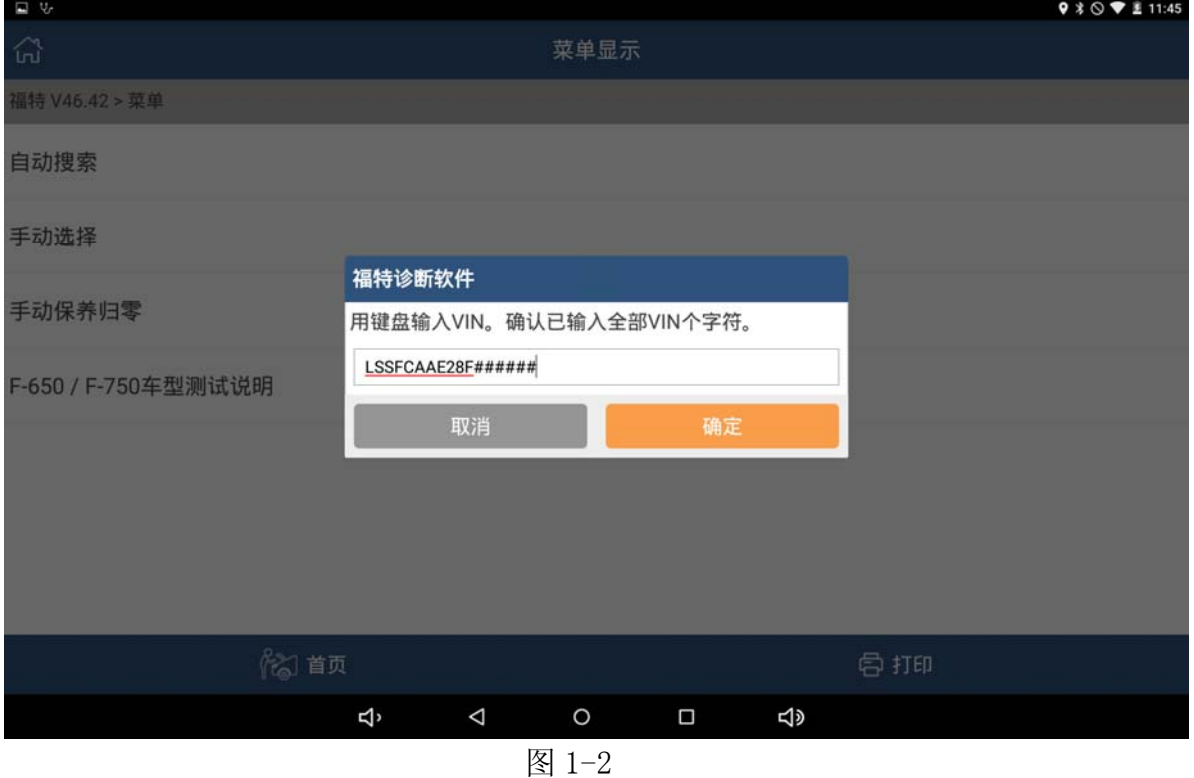

4).输入 ECU 设备零件号(设备零件号如图 1-4。如果新 ECU 的零件号无法被识 别。请输入旧设备的零件号)

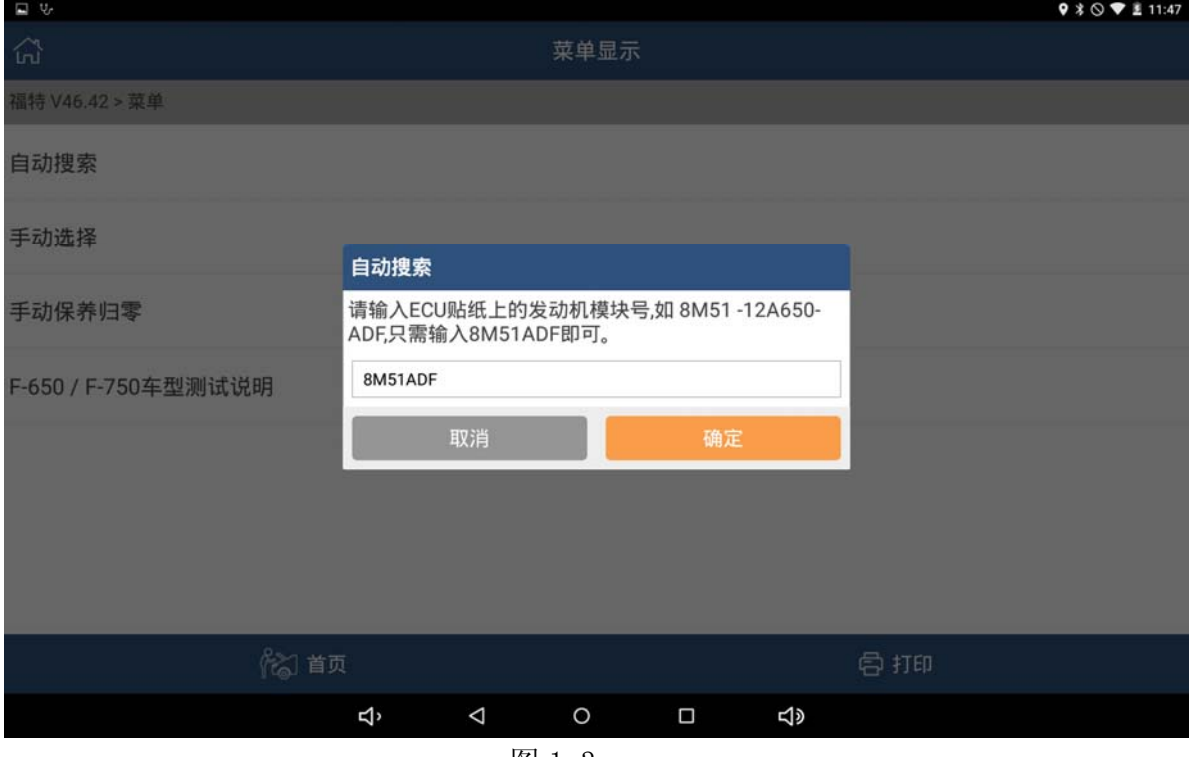

图 1-3

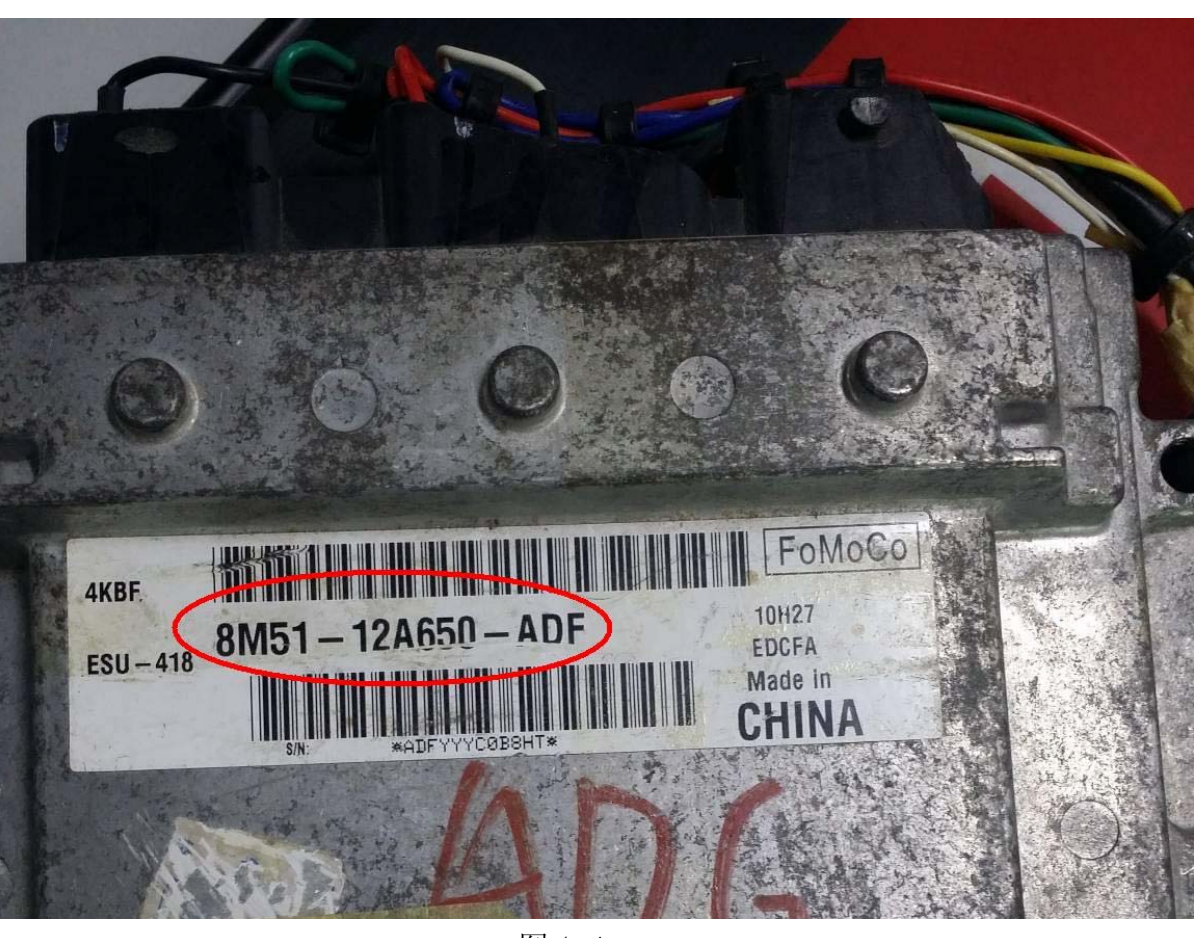

图 1-4

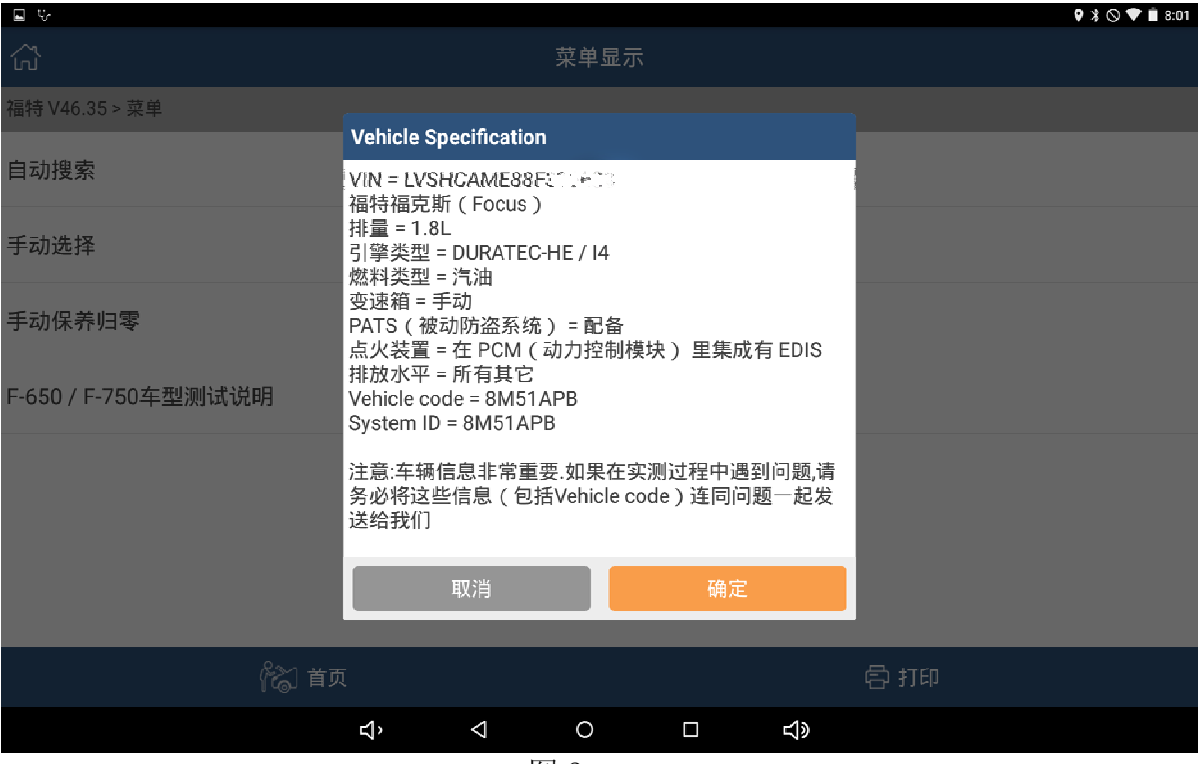

5).确认车辆信息,建议记录下当前车辆信息

#### 6).继续选择车辆信息

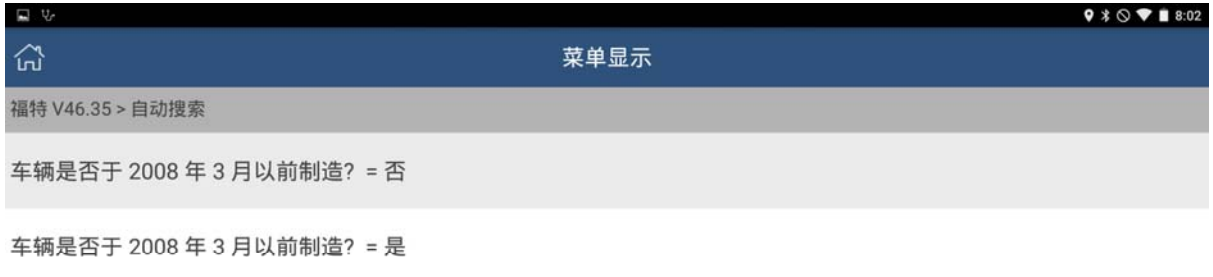

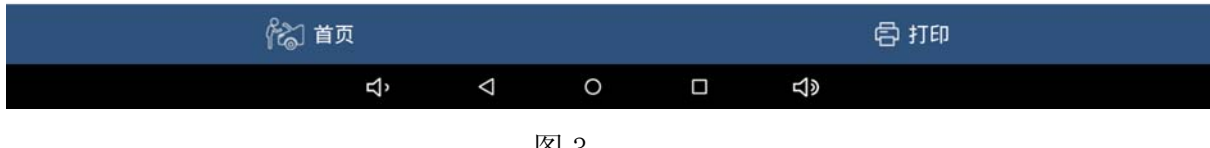

图 3

#### 7).进入福特诊断软件主菜单,选择模块编程

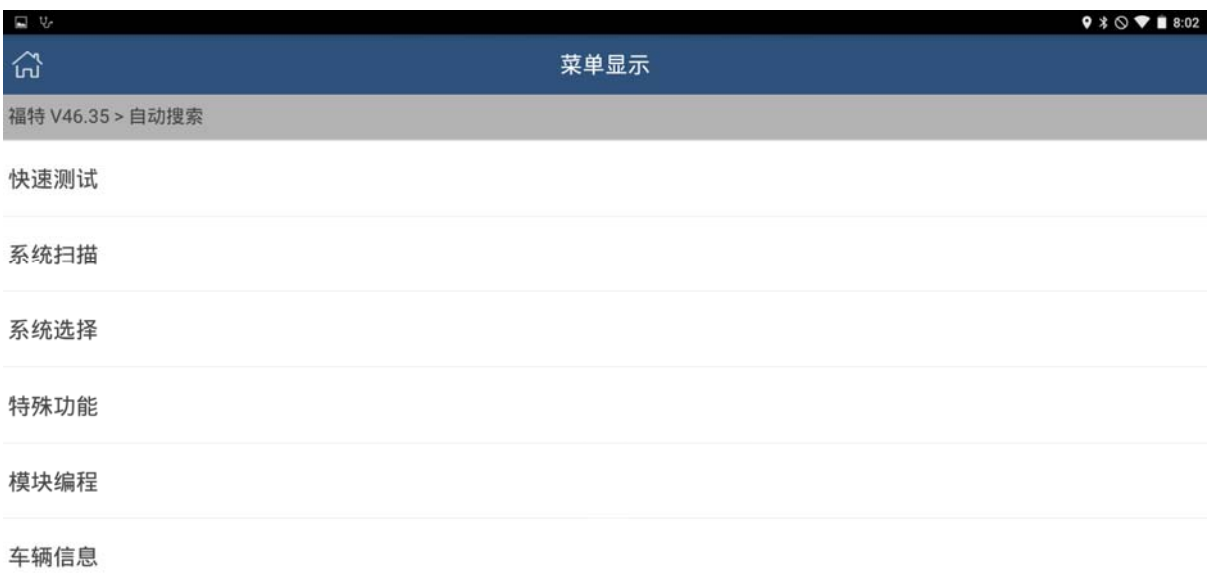

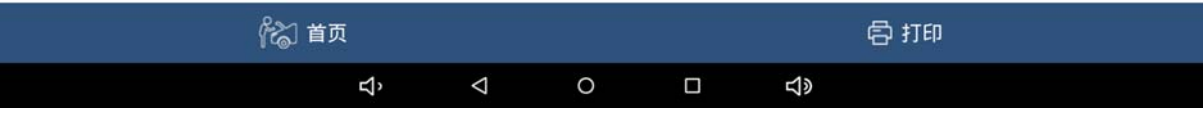

#### 8).选择模块重新编程

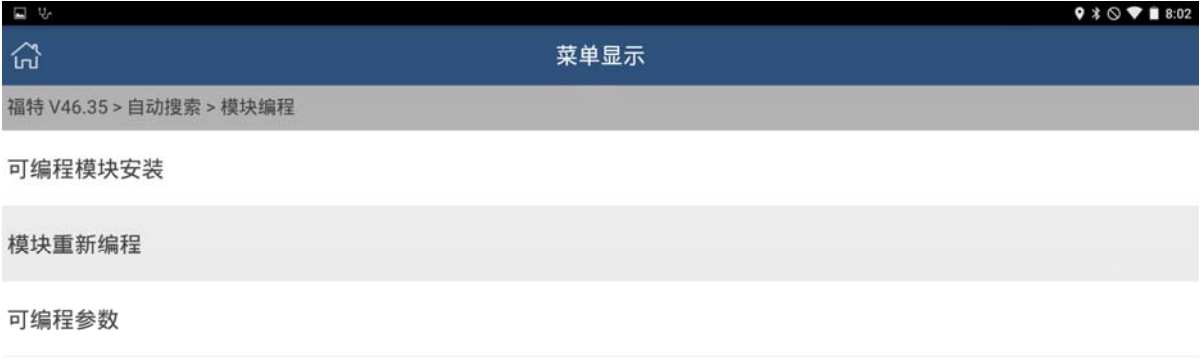

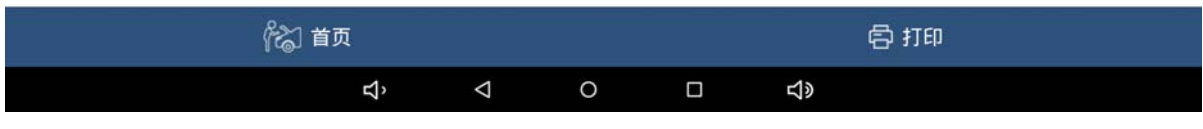

图 5

#### 9).选择 PCM 模块

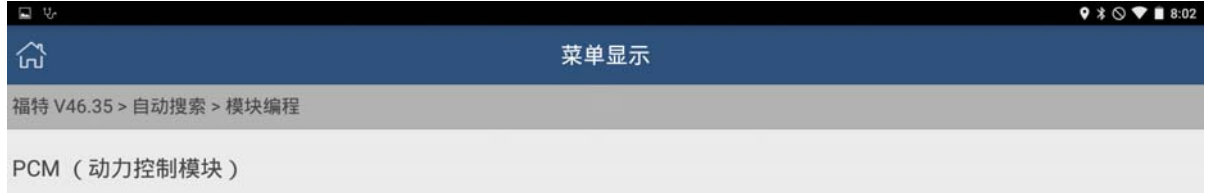

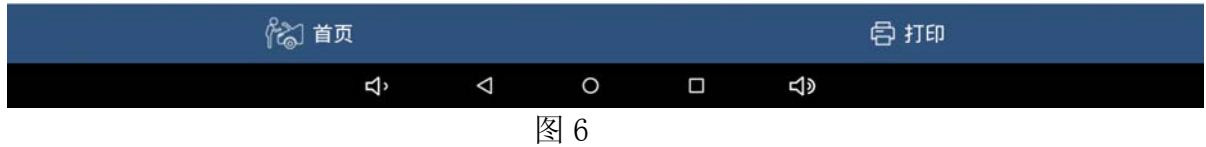

#### 10).关闭点火开关

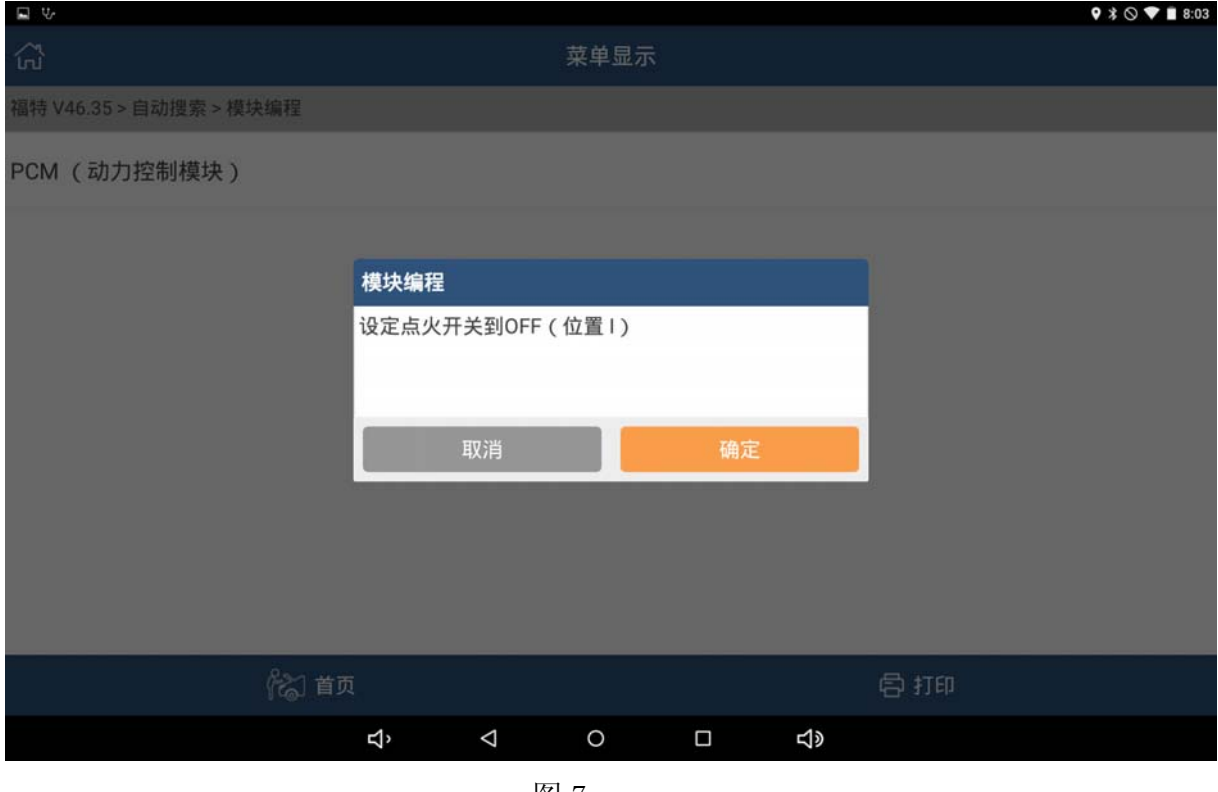

图 7

11).确认提示信息后,点"确定"。

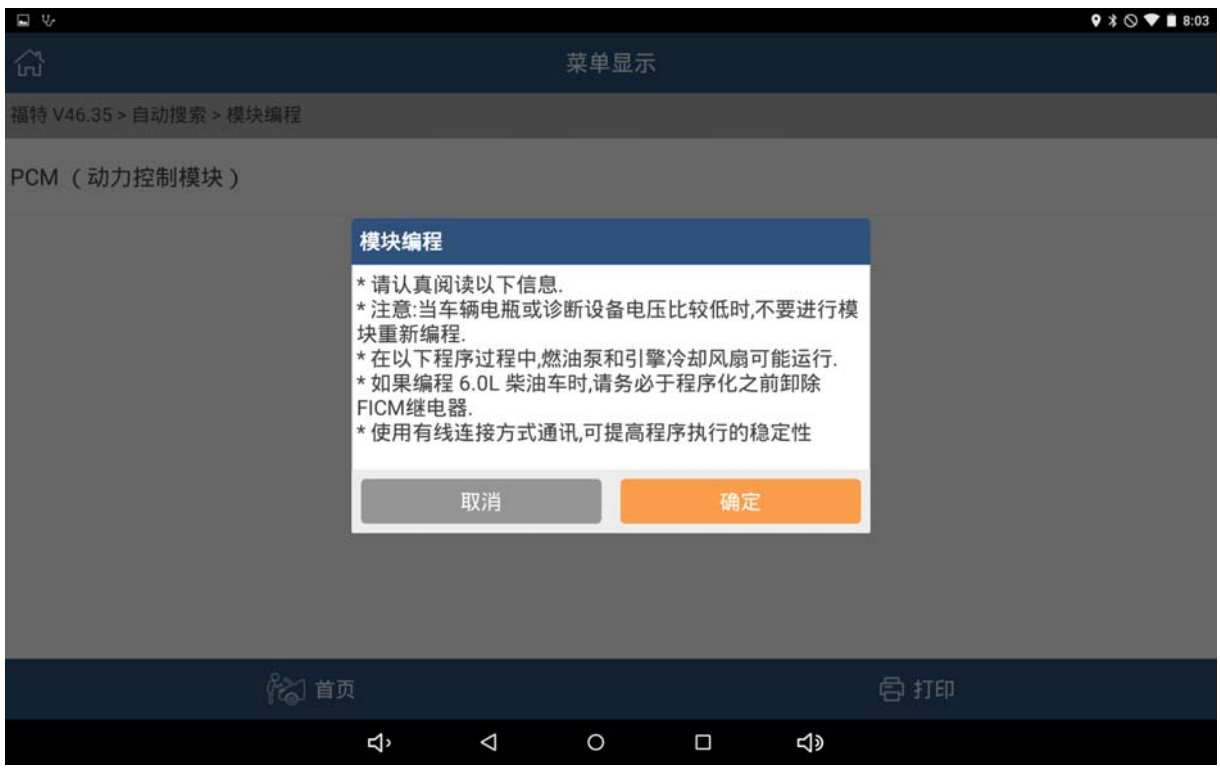

12). 显示该车当前 PCM 版本号和最新 PCM 版本号, 点"是"直接刷写最新 PCM 版本号,如步骤 13。点"否"可以选择其他 PCM 版本刷写,如图 10。(理论 上版本号按 A~Z 排列, 越往后版本越新, 带\*号的是当前版本)

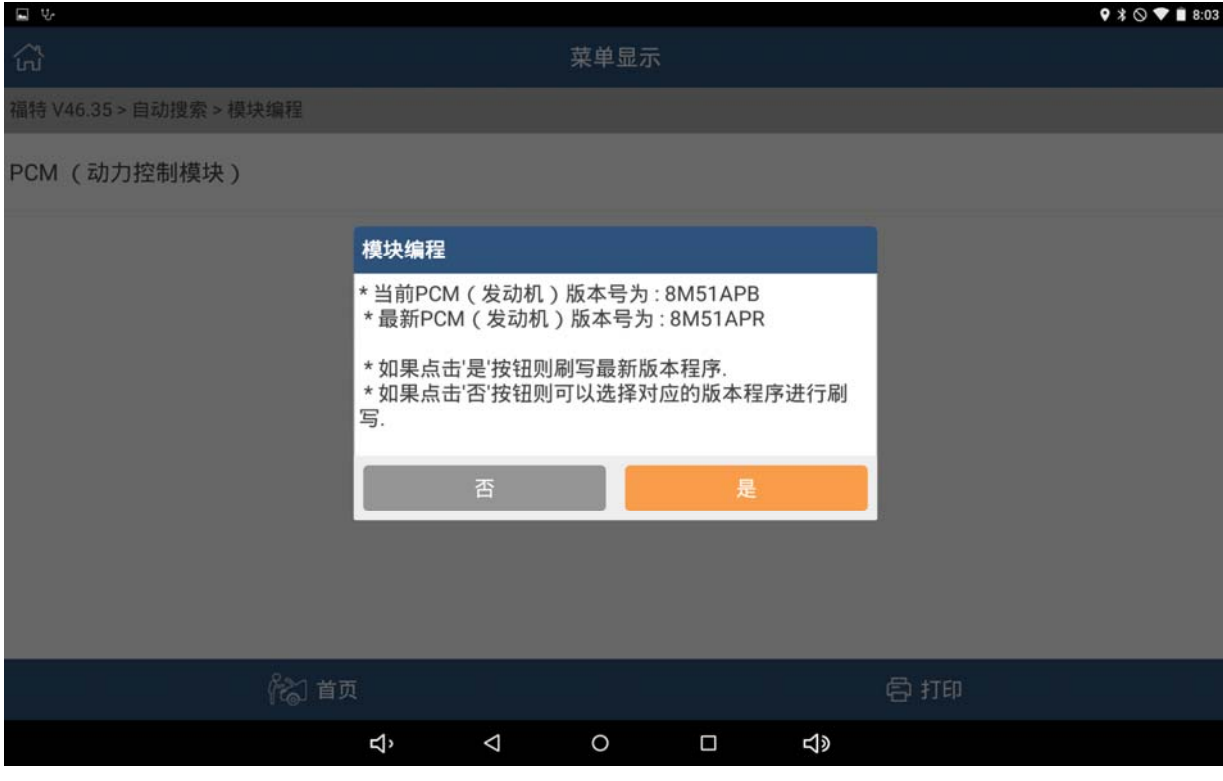

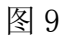

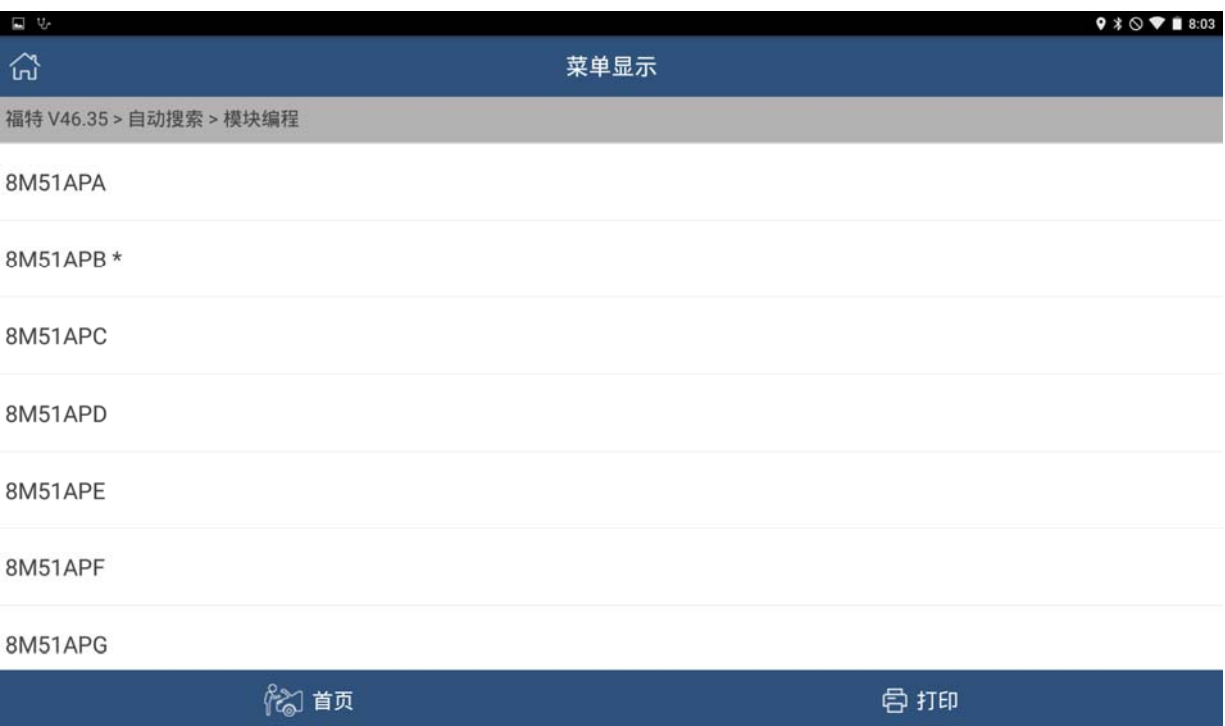

13).现以刷写版本最新版 8M51APR 为例,选择 8M51APR,出现提示信息。

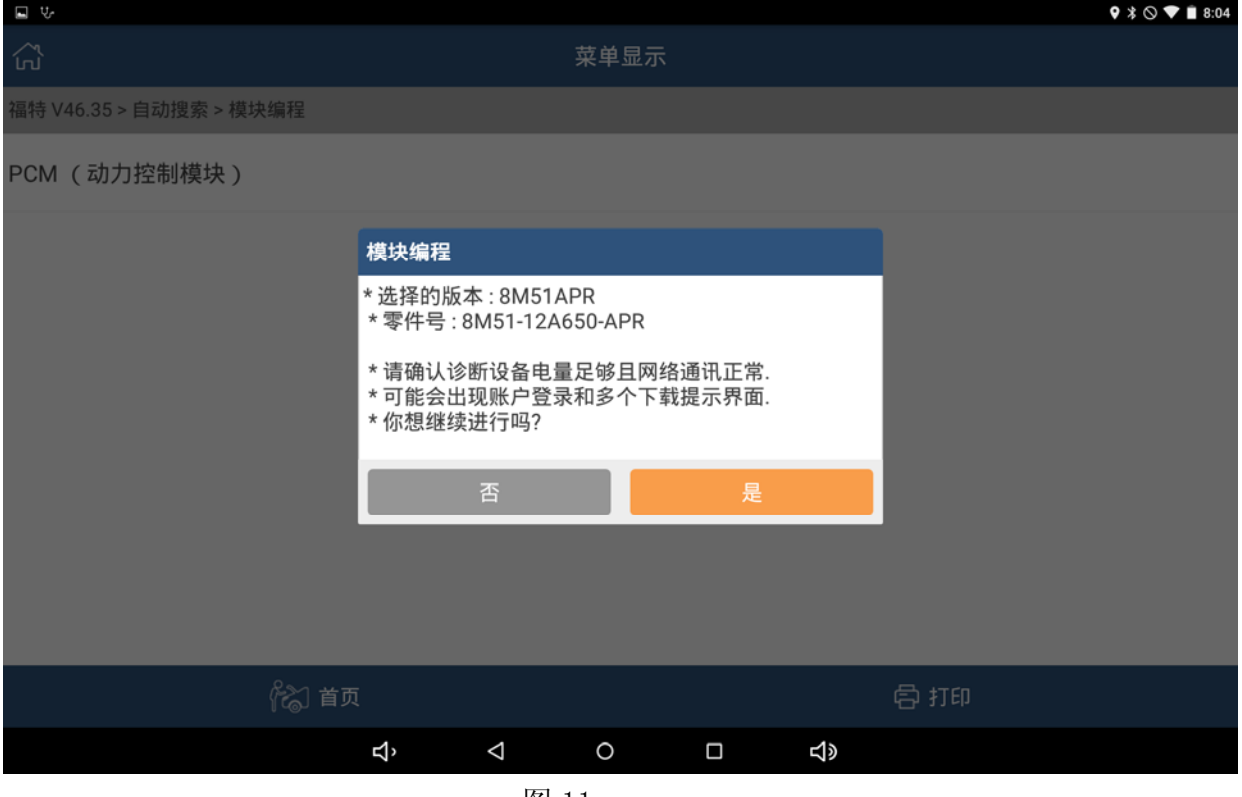

图 11

14).提示下载刷写文件,需要连接网络,点击下载文件。如果下载失败,则无法 刷写。

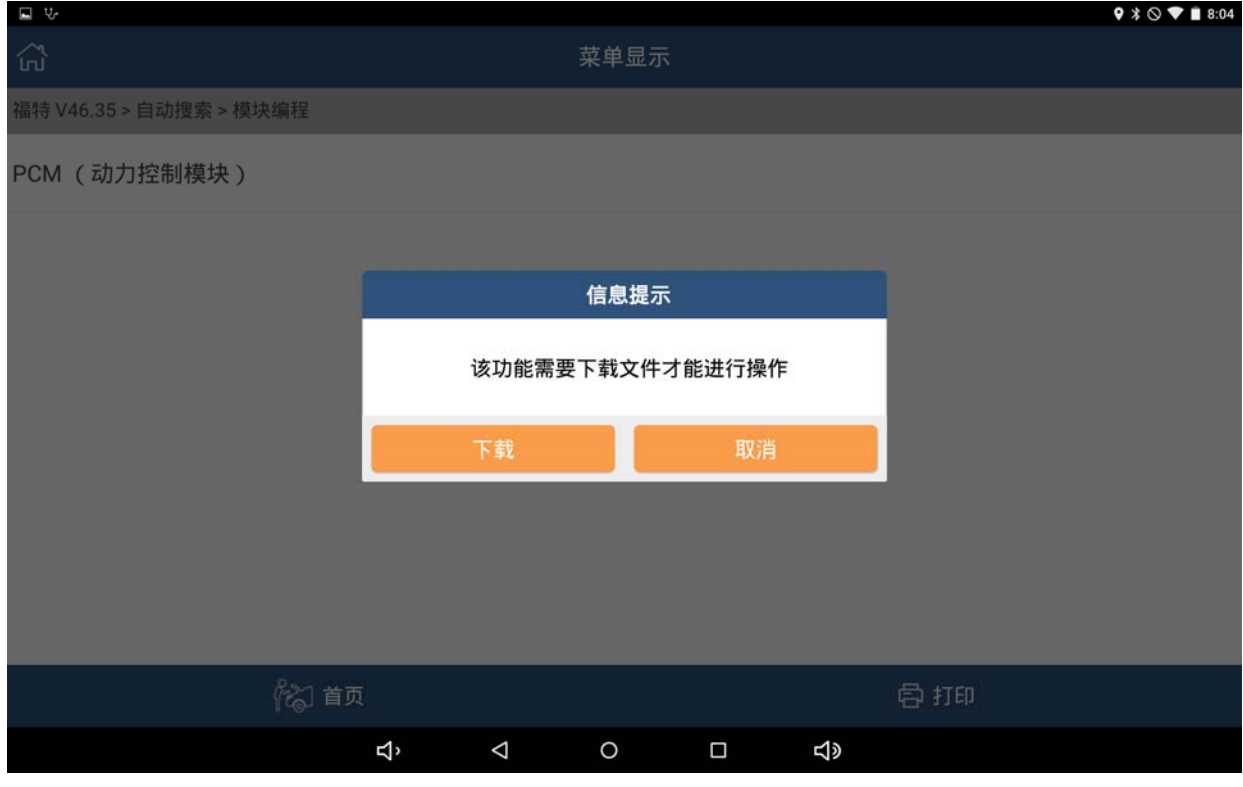

图 12

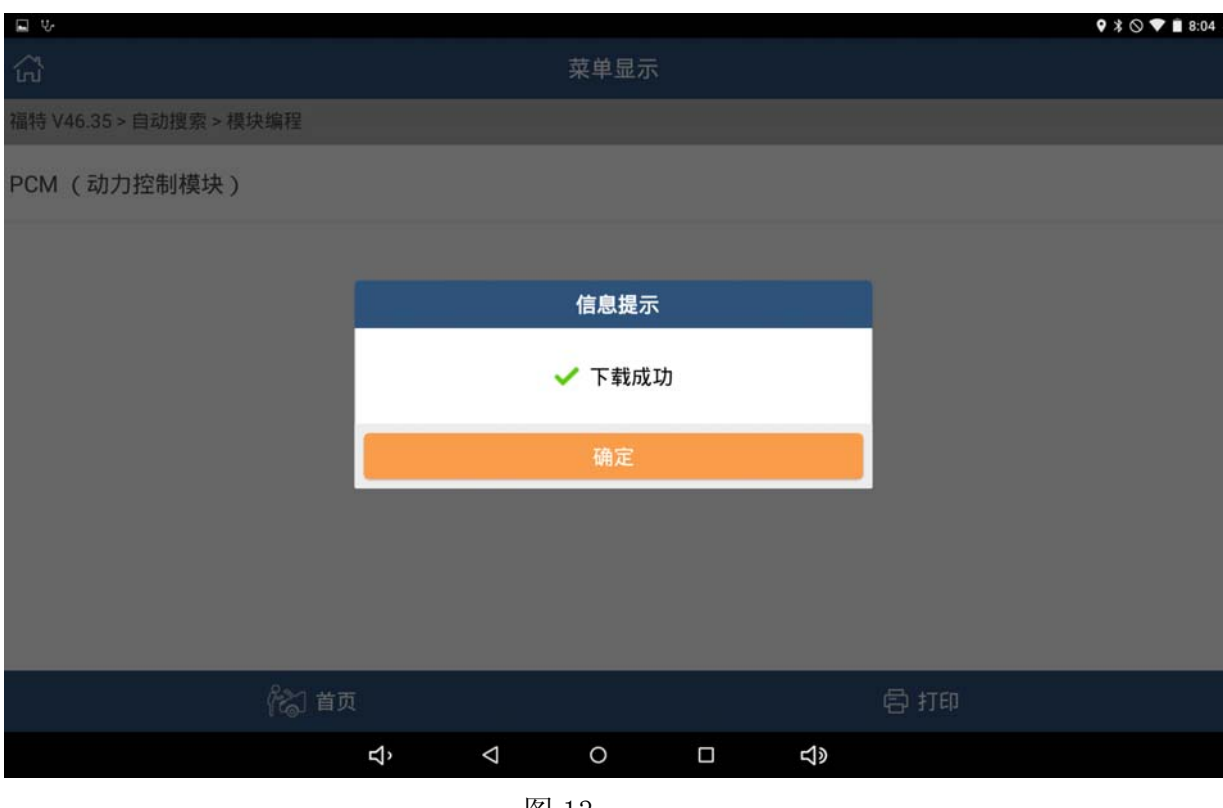

图 13

15).打开点火开关

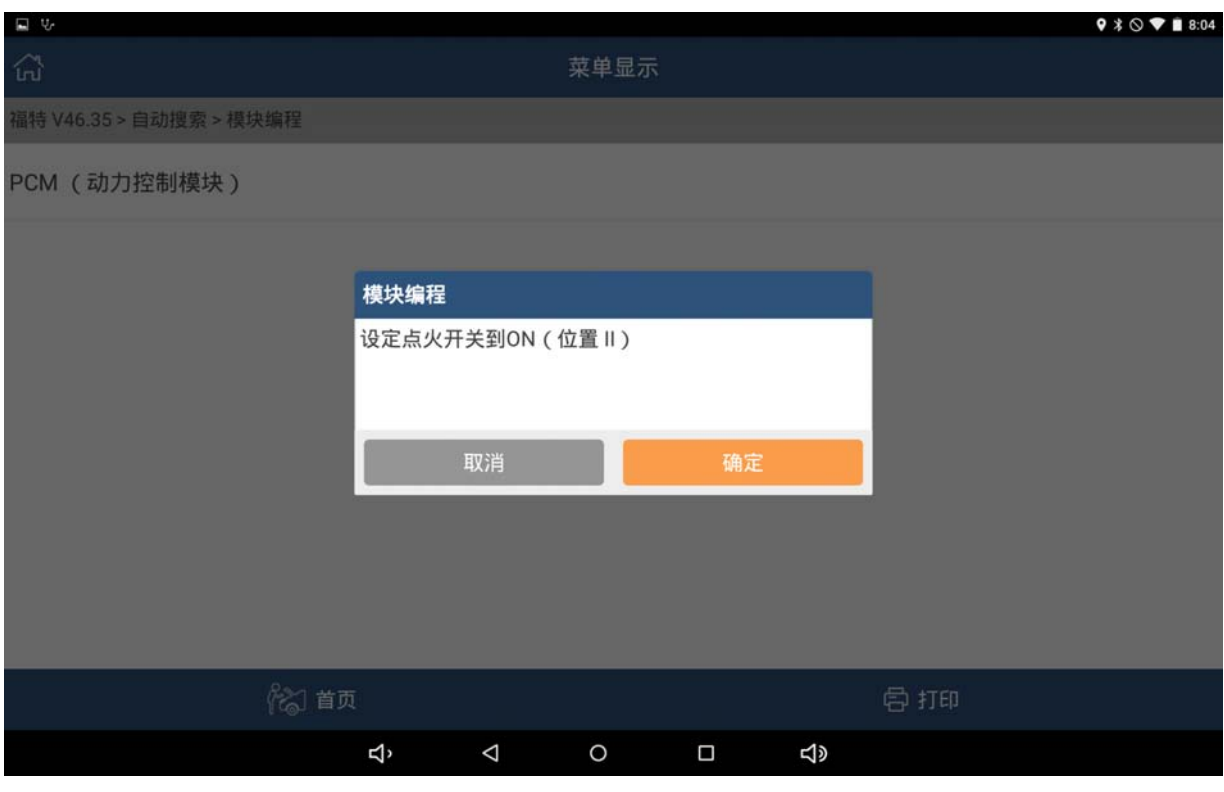

图 14

16). VIN 提示信息, 如果 VIN 不准确, 可手动输入更改。

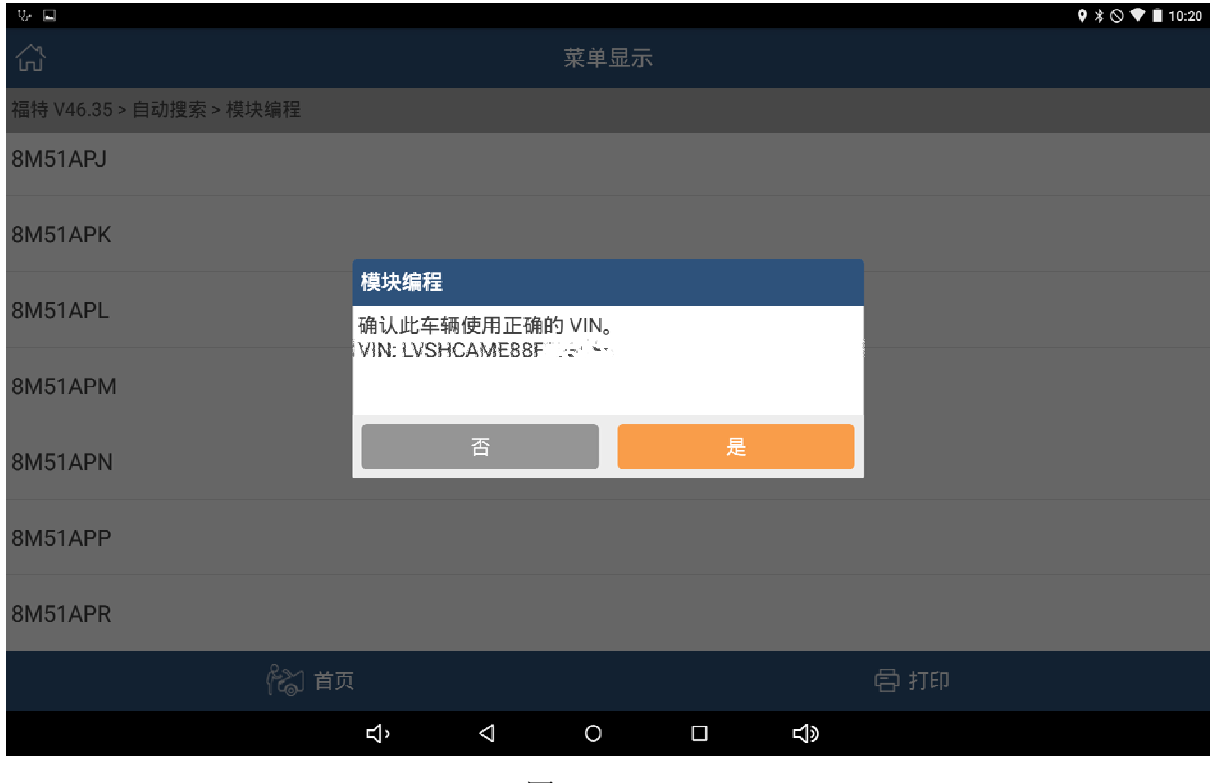

图 15

17).参数配置选择,点"否"手动进行配置,如图 17、图 18。(注:更换新的 ECU 请选择'否'进行参数配置,参数根据匹配车型具体输入。)

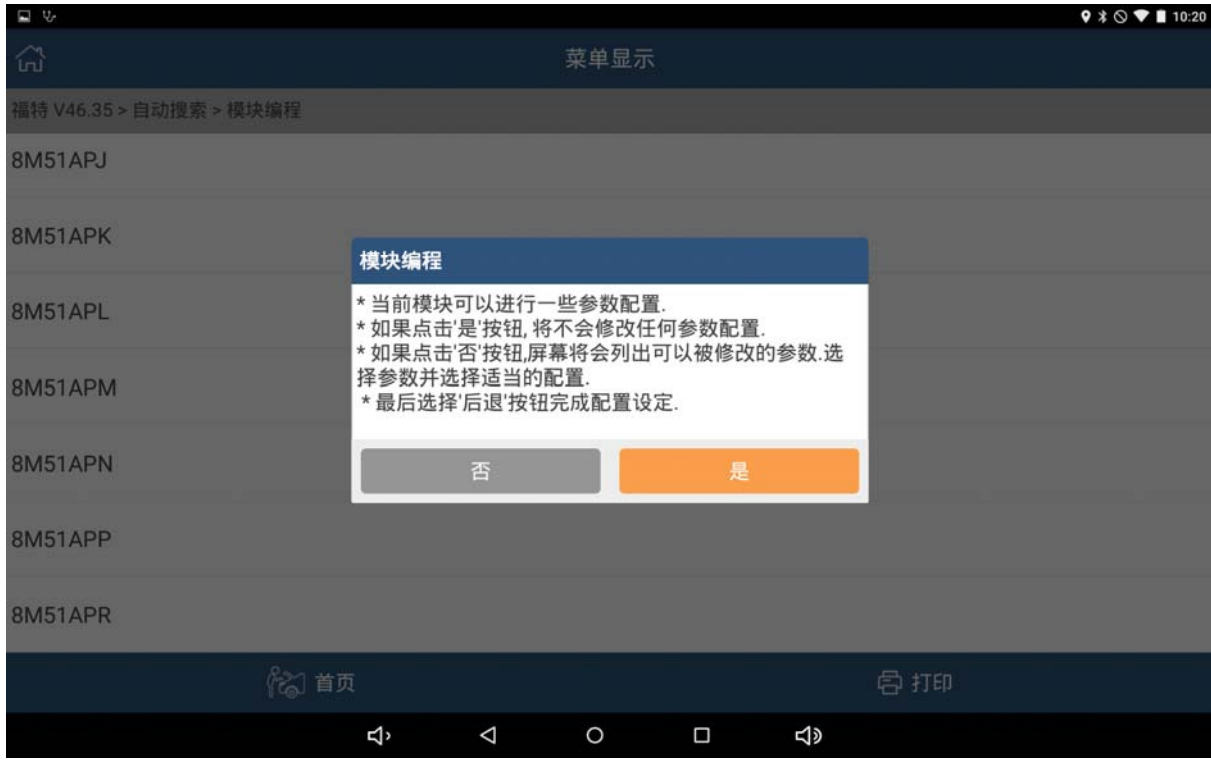

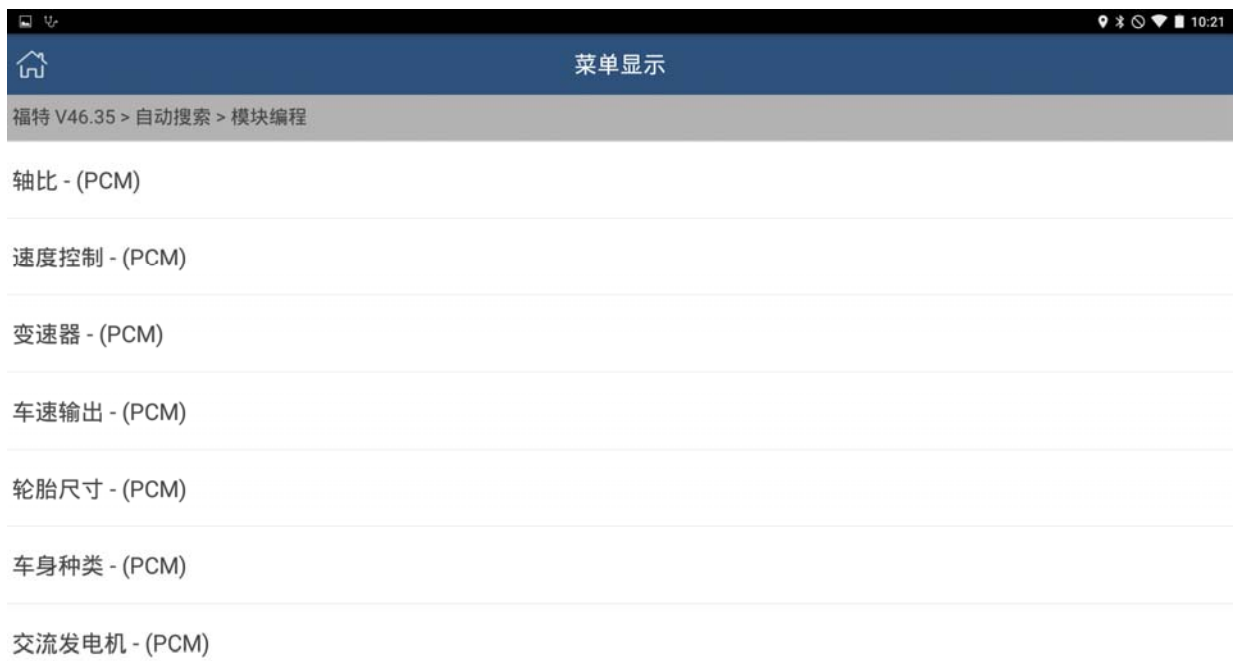

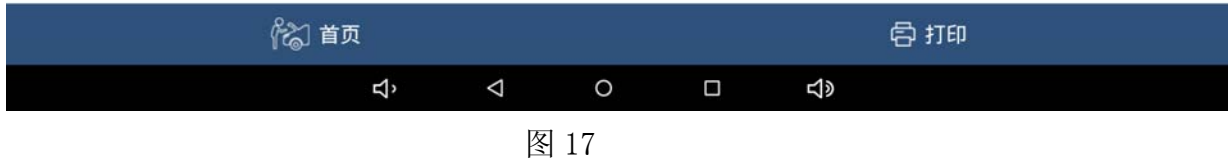

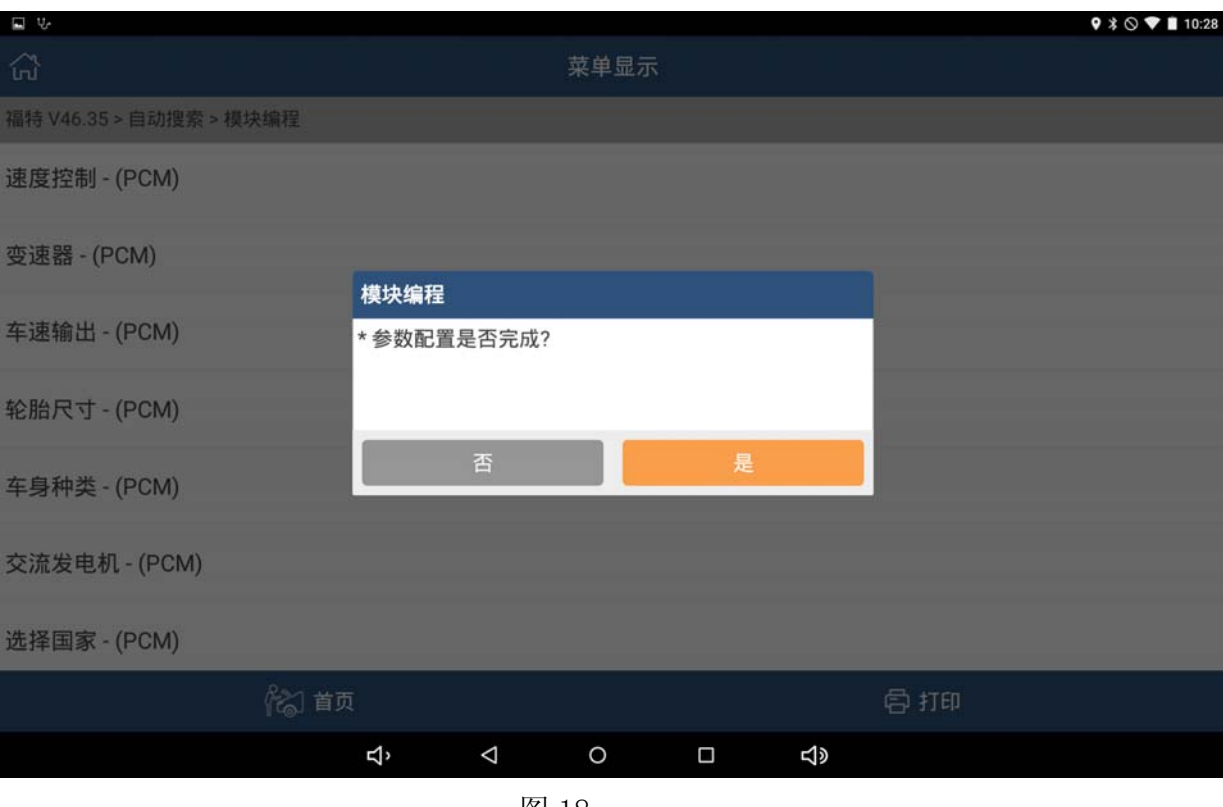

图 18

18).点击"确定"开始刷写,显示百分比进度提示。刷写过程中建议不要触碰接 头、连接线,以免人为地导致通讯失败。整个刷写过程大概在 10 分钟左右, 如提示失败,请按照上述步骤重新刷写。

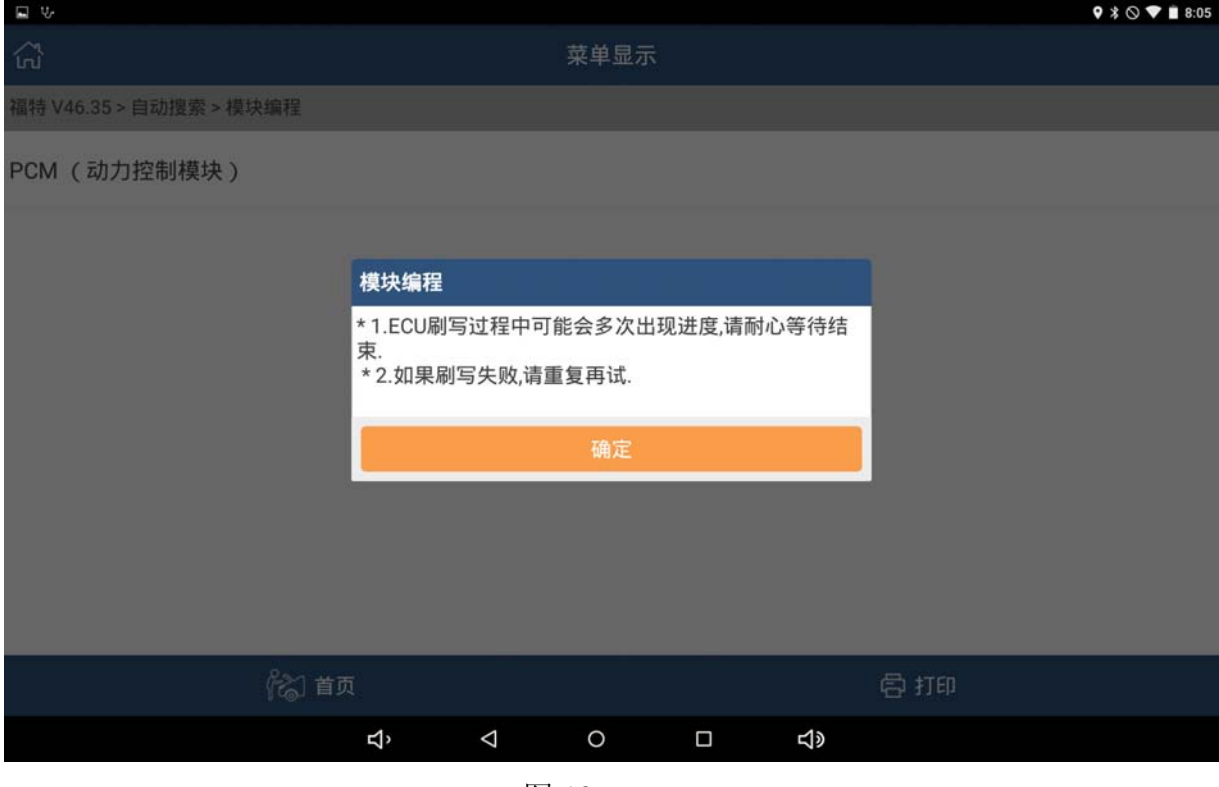

图 19

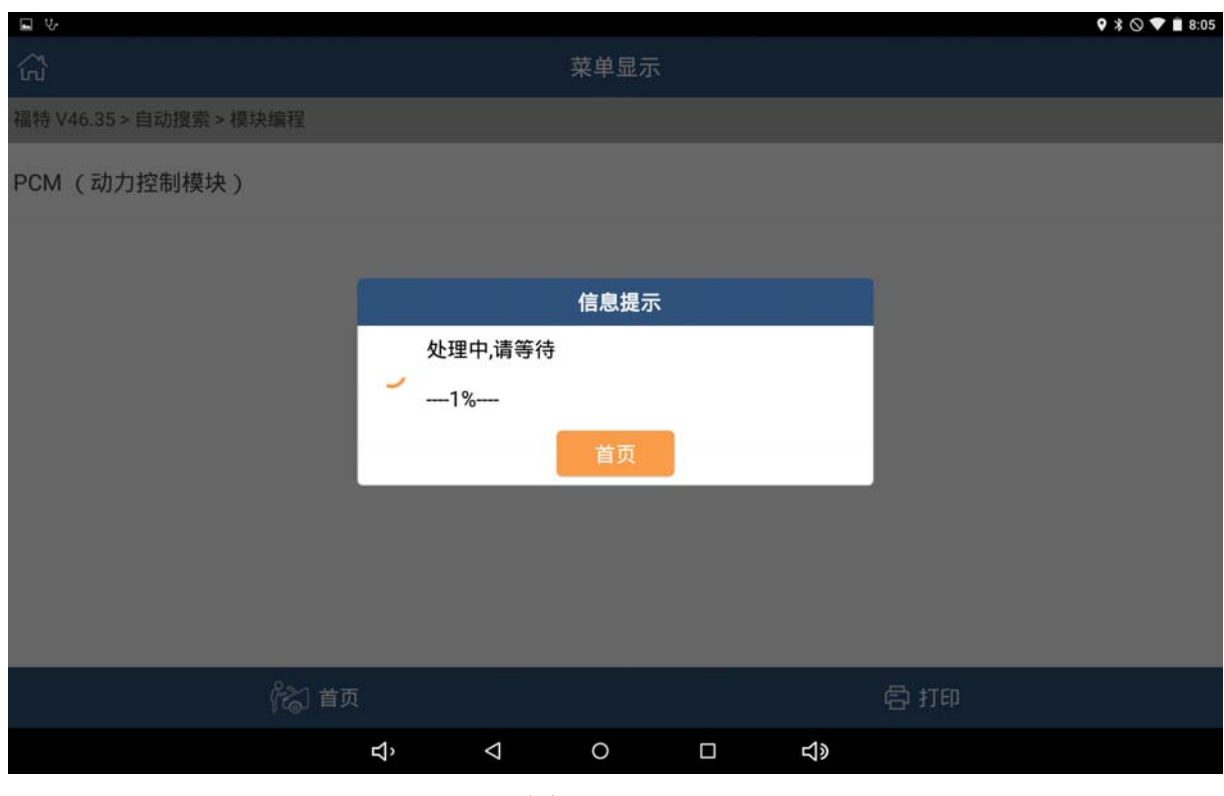

图 20

#### 19).刷写完毕后,关闭点火开关。

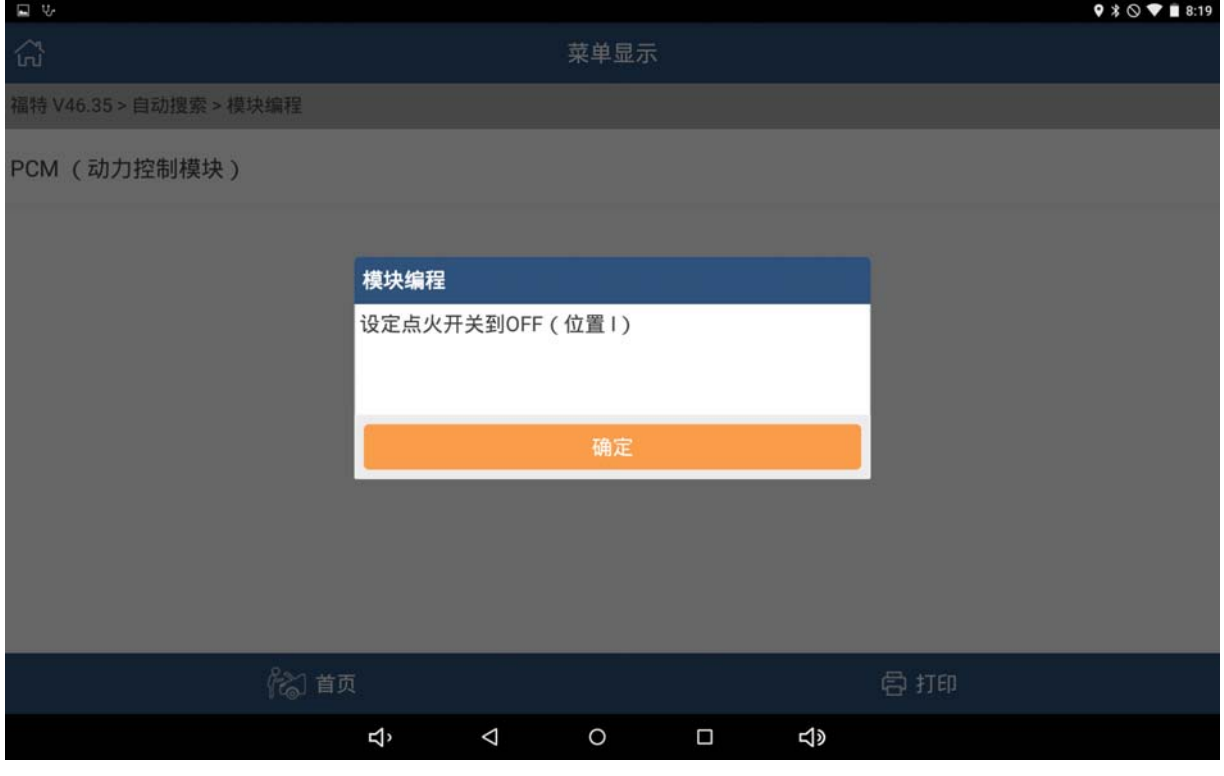

图 21

20).倒计时 15 秒。

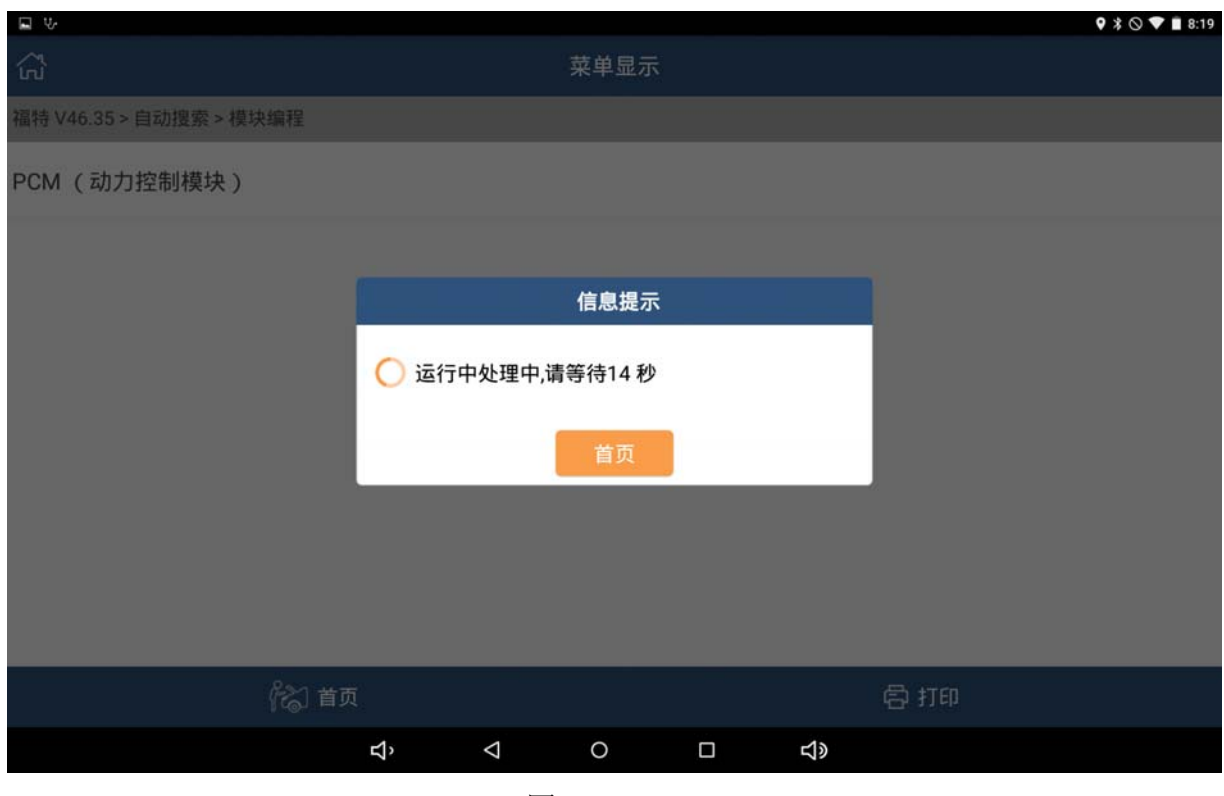

图 22

#### 21).打开点火开关。

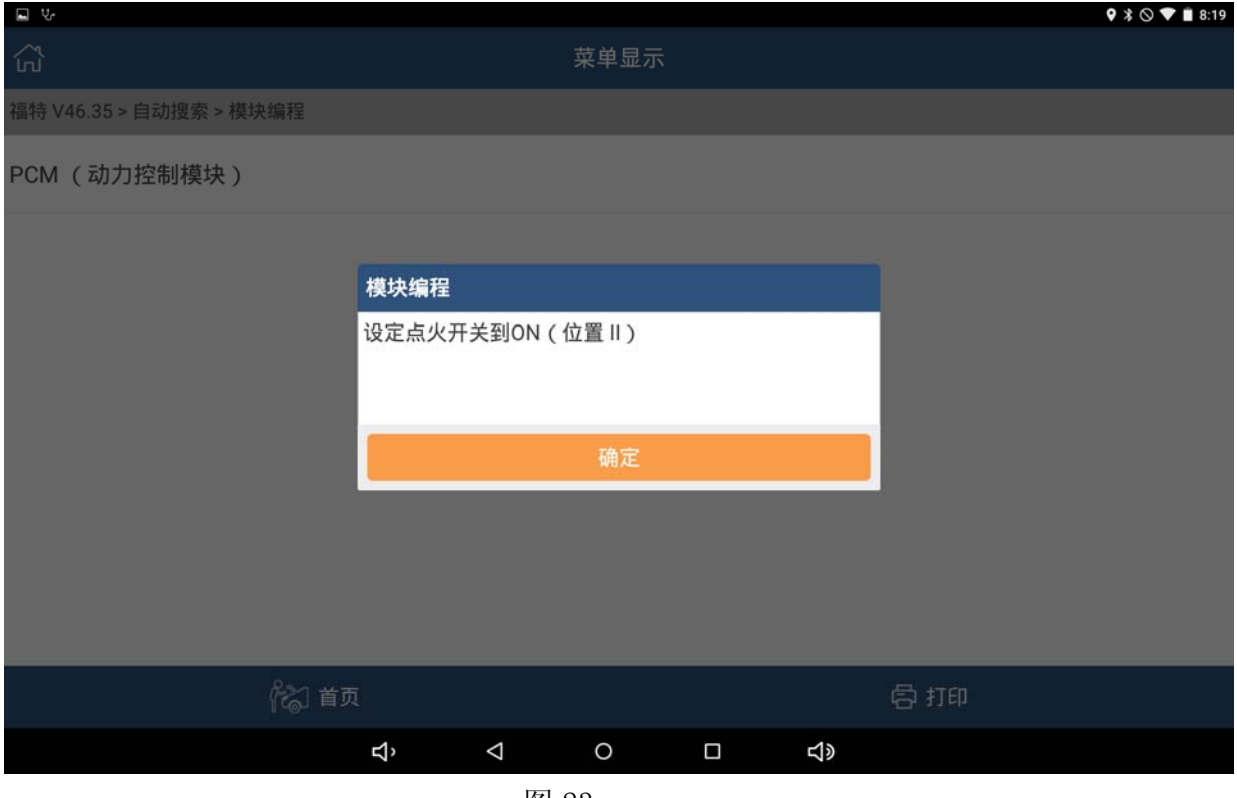

图 23

#### 22).程序执行成功

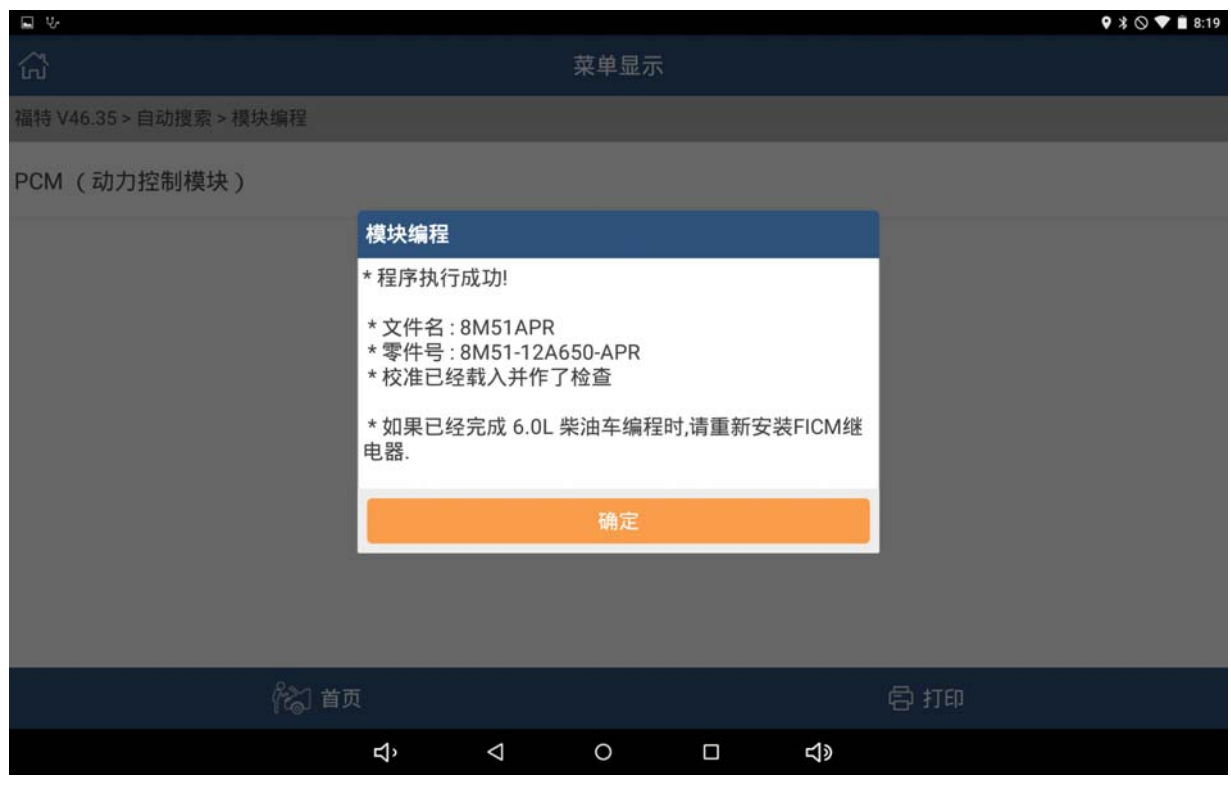

图 24

#### 23).关闭点火开关

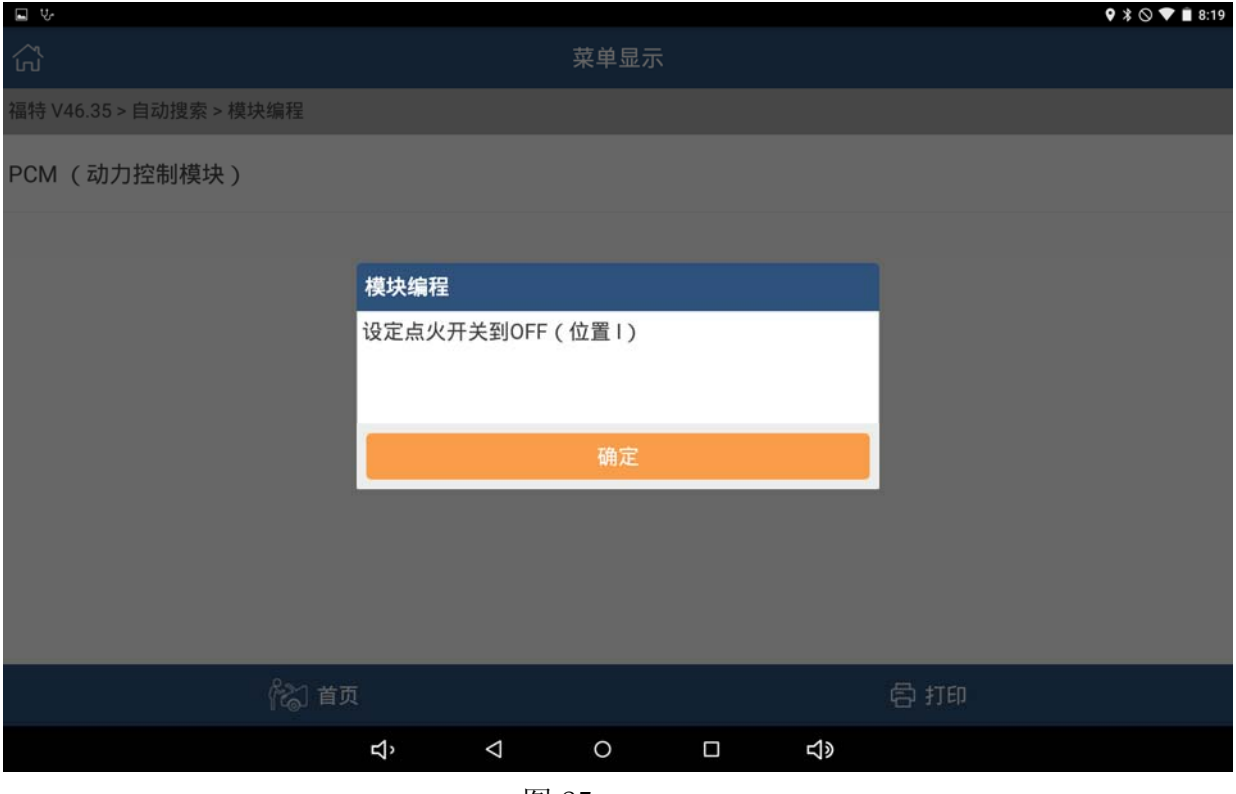

图 25

24).按提示连续打火 5 秒钟

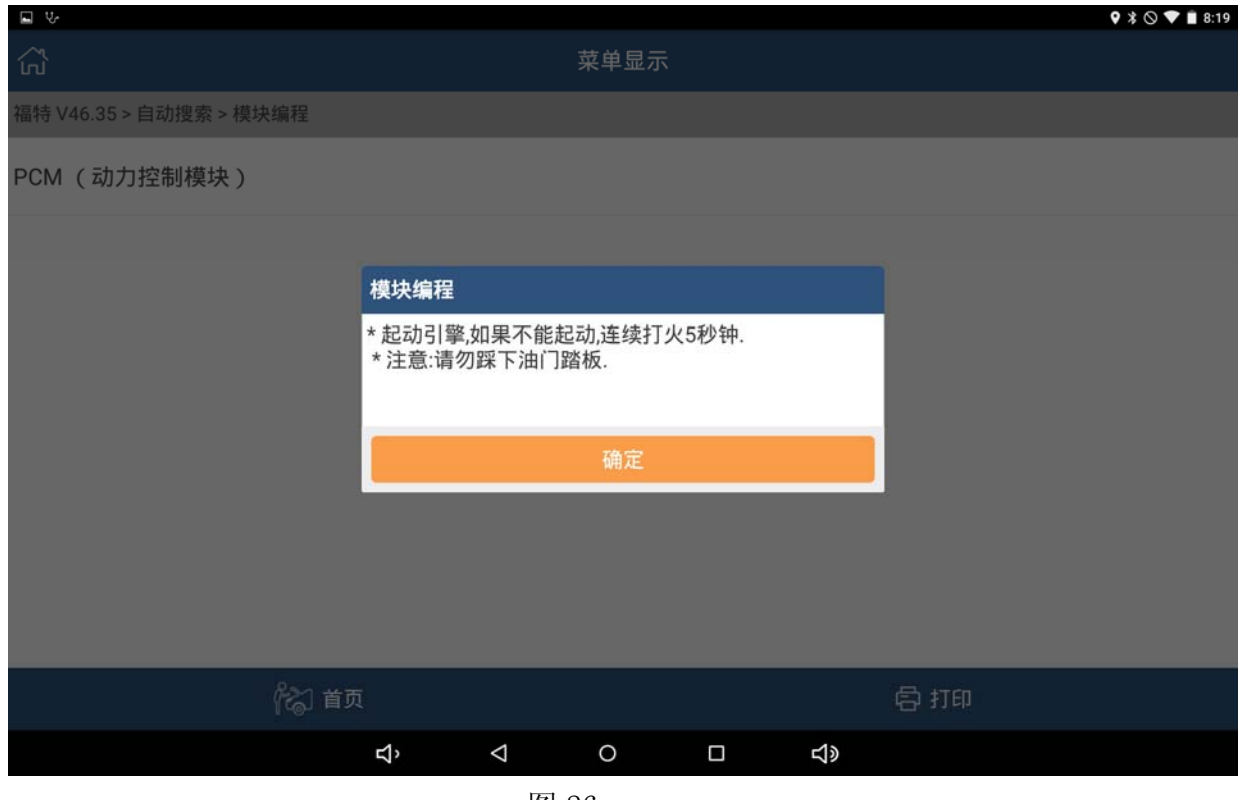

图 26

#### 25).关闭点火开关

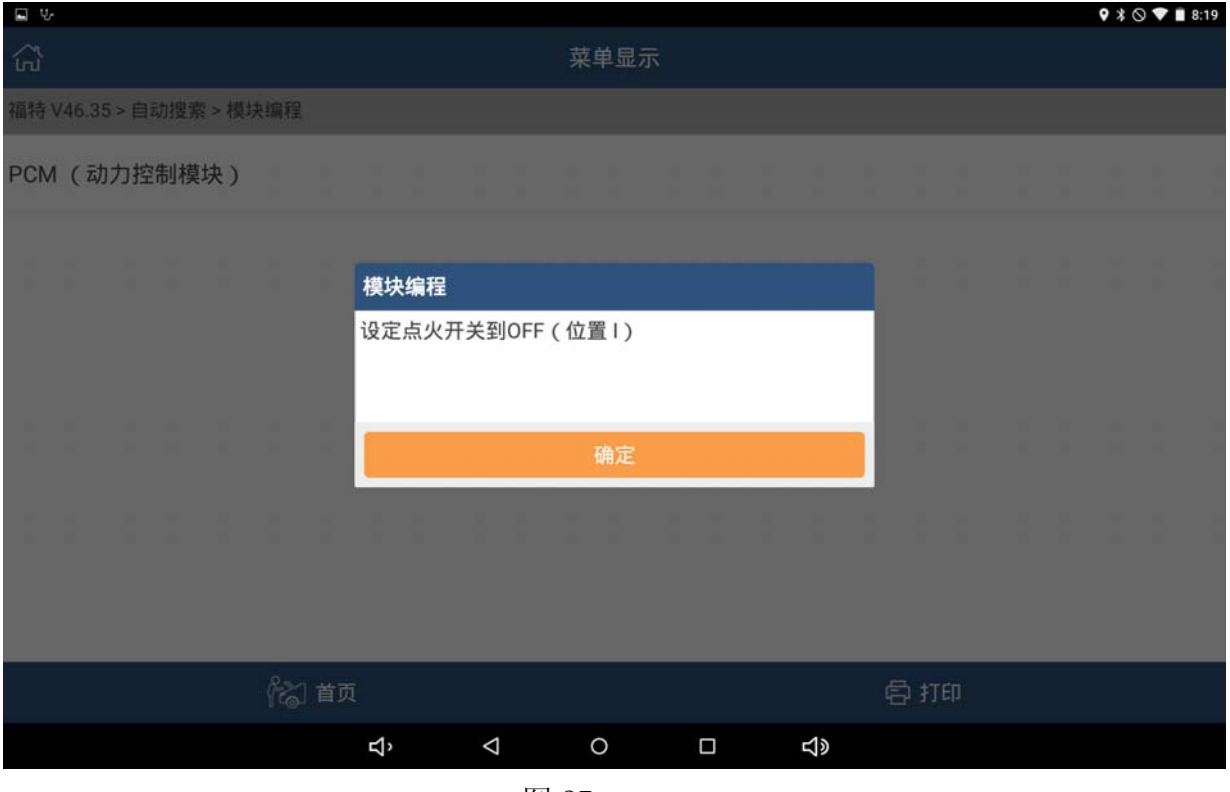

图 27

26).按提示信息,对新模块进行初始化。

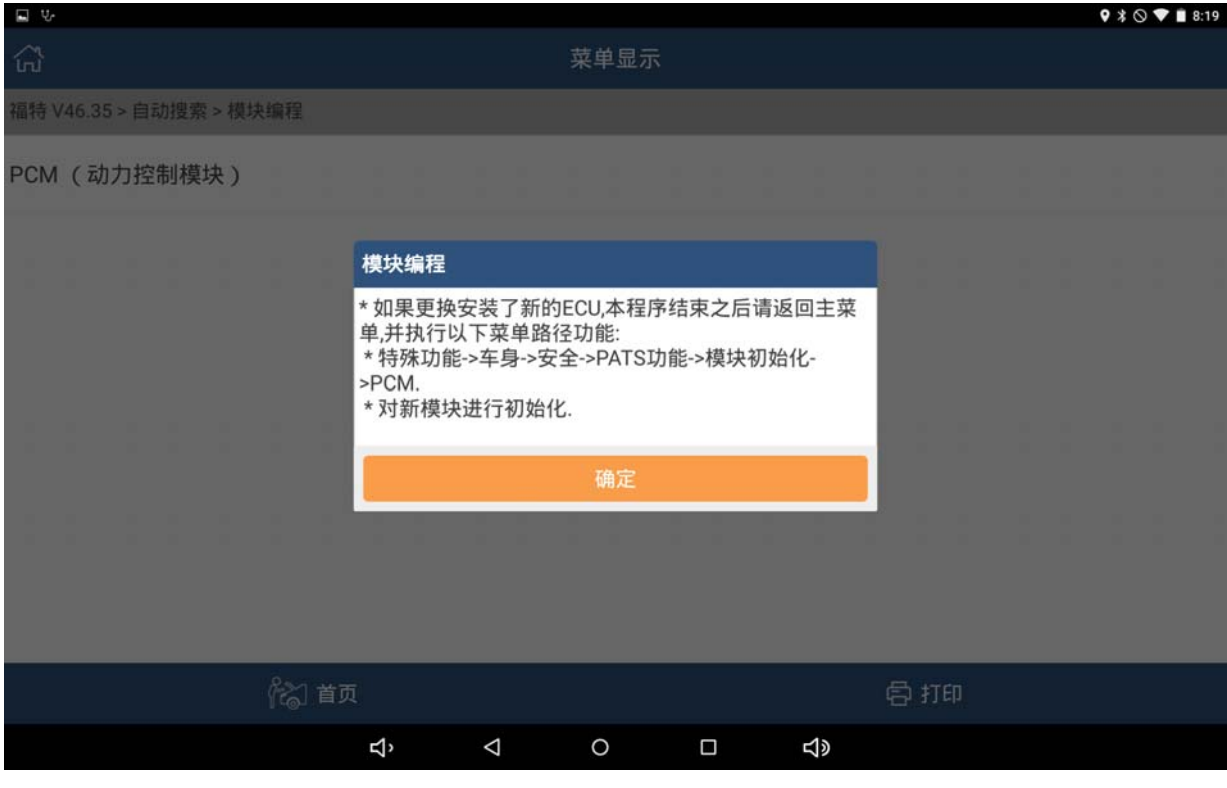

27).按提示点击确定返回主菜单,用"快速测试"进行全车清码后起动发动机。

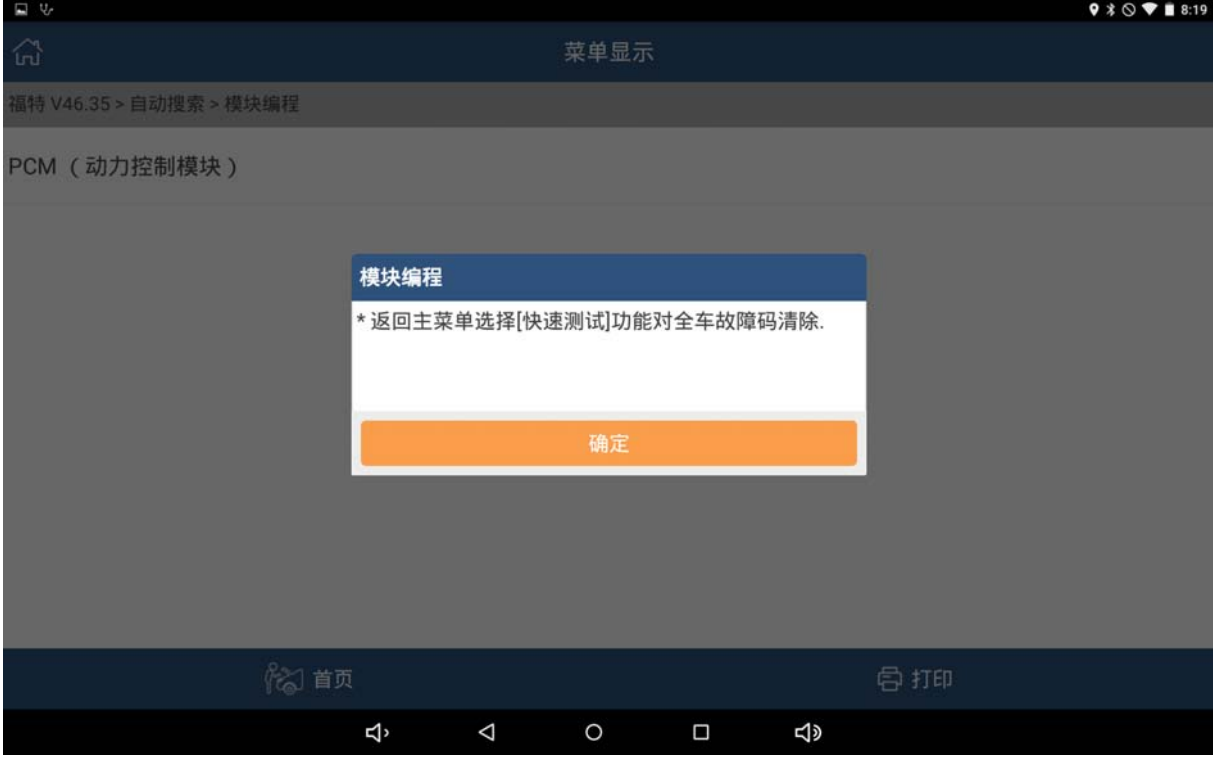